**Функциональные характеристики и информация необходимая для установки, эксплуатации модуля «Abanking Digital Office - Личный кабинет агента. Мобильное приложение» Программы для ЭВМ «Аbanking 2.0.».** 

#### **Функциональные характеристики**

# Регистрация

#### Как зарегистрироваться в сервисе?

Нажмите на кнопку «Регистрация» в верхнем правом углу на странице авторизации.

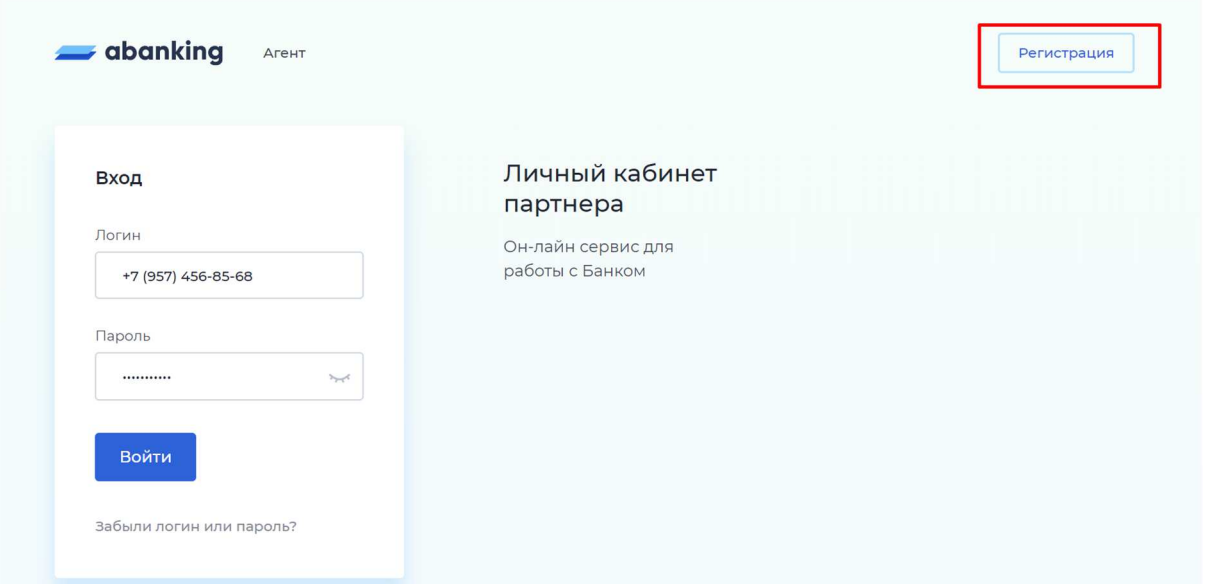

Выберите тип регистрации: физическое лицо, юридическое лицо или индивидуальный предприниматель. Заполните форму и согласитесь с политикой обработки персональных данных.

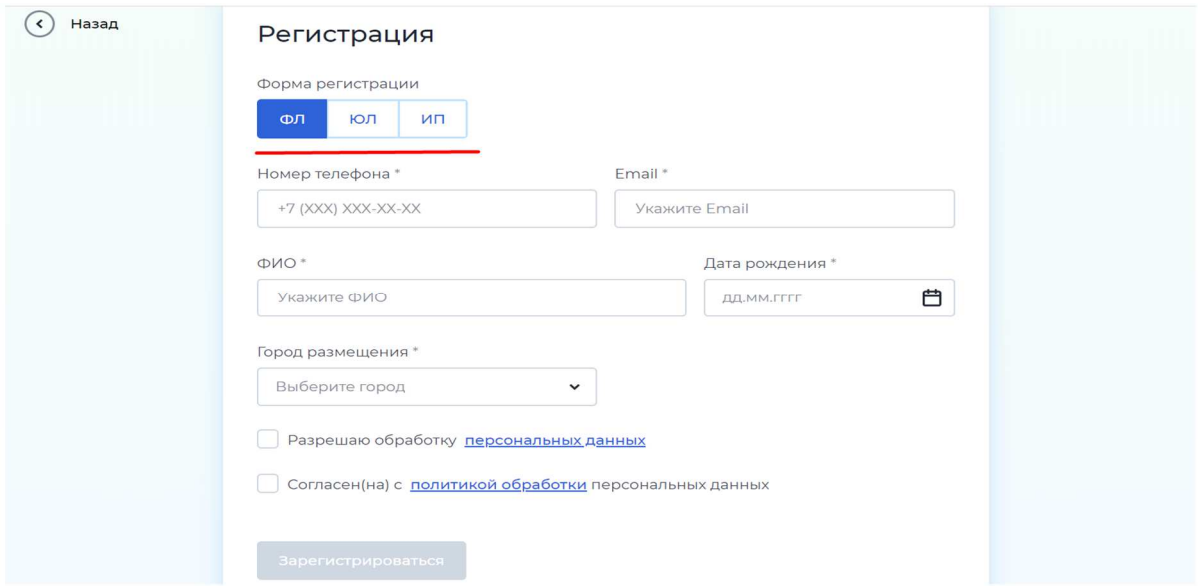

Подтвердите регистрацию кодом подтверждения. Код придёт на ваш номер телефона.

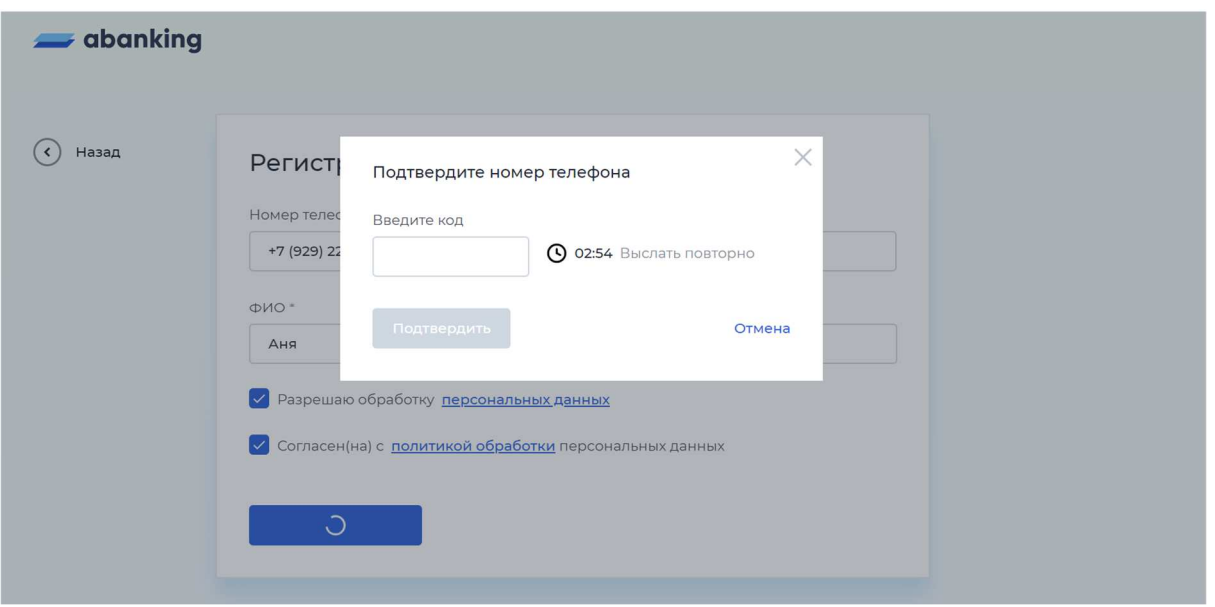

Если код не пришёл в течение трёх минут, воспользуйтесь кнопкой «Выслать повторно».

Код будет установлен в качестве временного пароля от личного кабинета. Пароль необходимо сменить в настройках личного кабинета после регистрации.

### Как активировать учётную запись?

После регистрации вам позвонит менеджер банка и назначит встречу для заключения договора. После заключения договора банк активирует вашу учётную запись.

# Авторизация

## Забыли пароль?

Для восстановления пароля нажмите на кнопку «Забыли логин или пароль?» на странице авторизации.

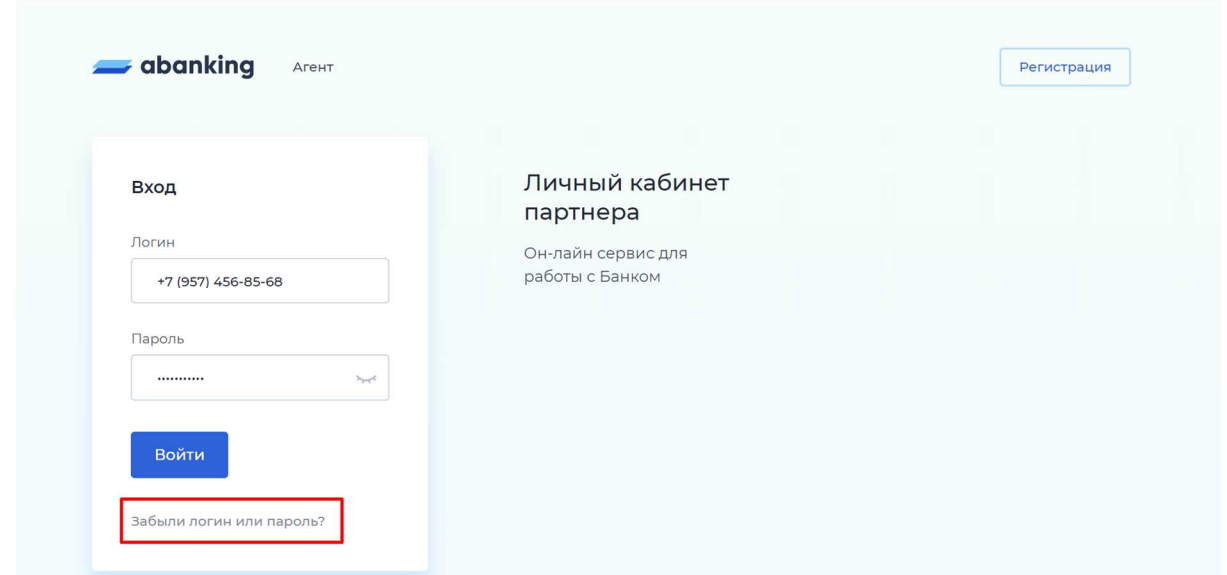

Введите свой номер телефона и новый пароль два раза. Убедитесь, что новый пароль соответствует требованиям.

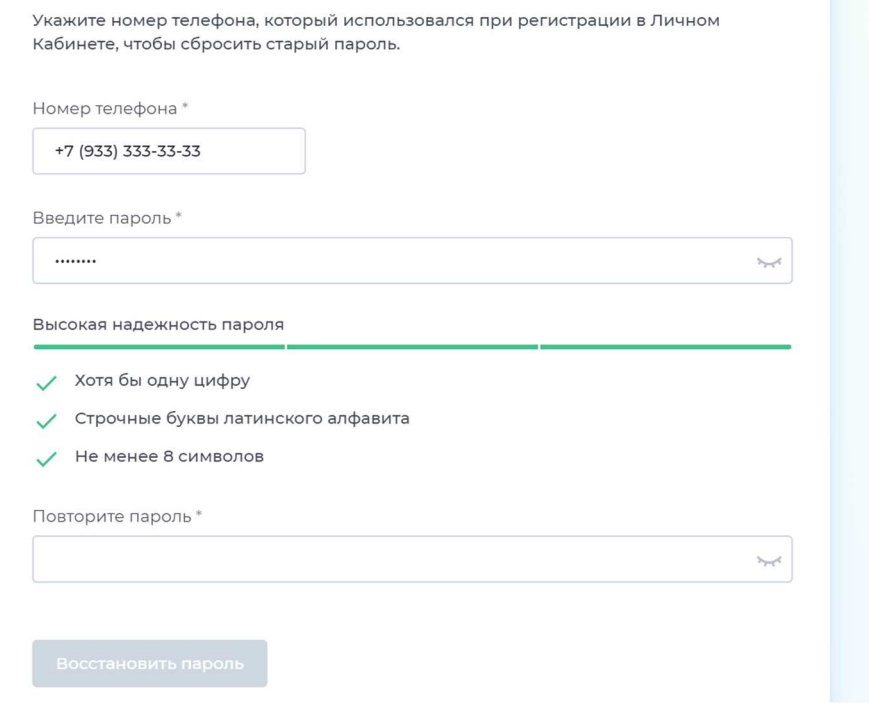

Нажмите на кнопку «Восстановить пароль». Подтвердите смену пароля кодом подтверждения. Код придёт на ваш номер телефона.

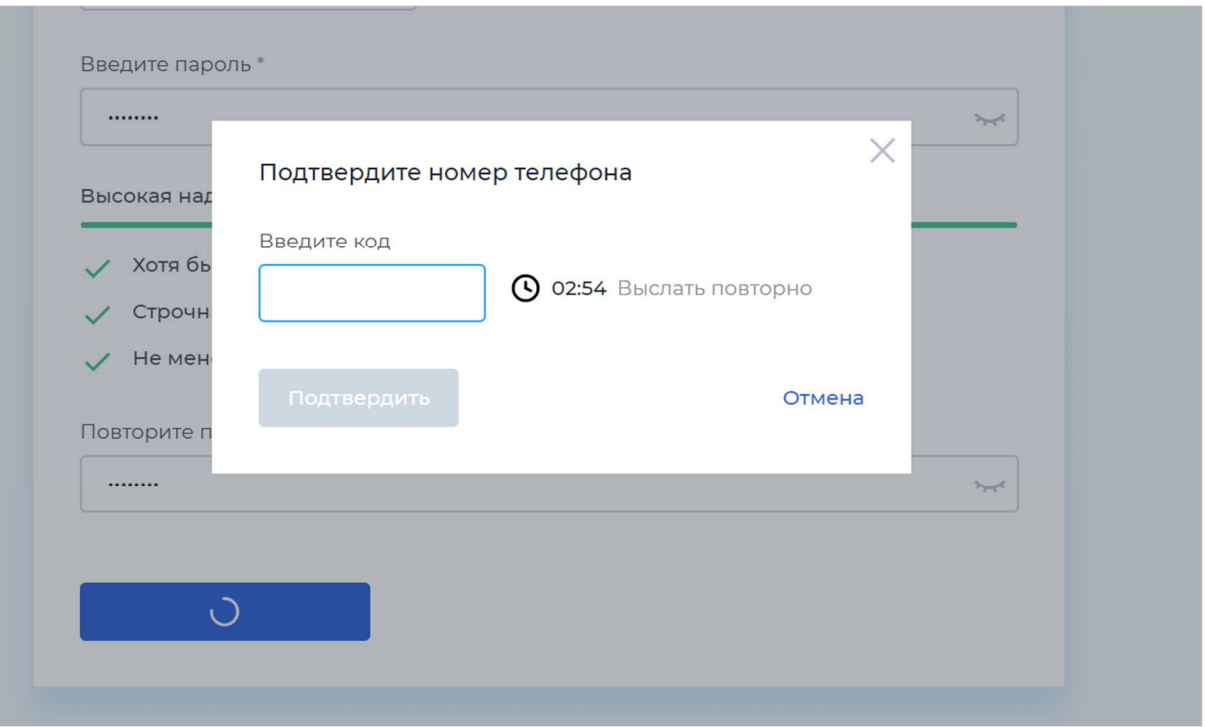

Если код не пришёл в течение трёх минут, воспользуйтесь кнопкой «Выслать повторно».

# Настройки пользователя

#### Как сменить пароль?

Перейдите в раздел «Настройки» либо через левое меню, либо по нажатию на иконку с именем пользователя.

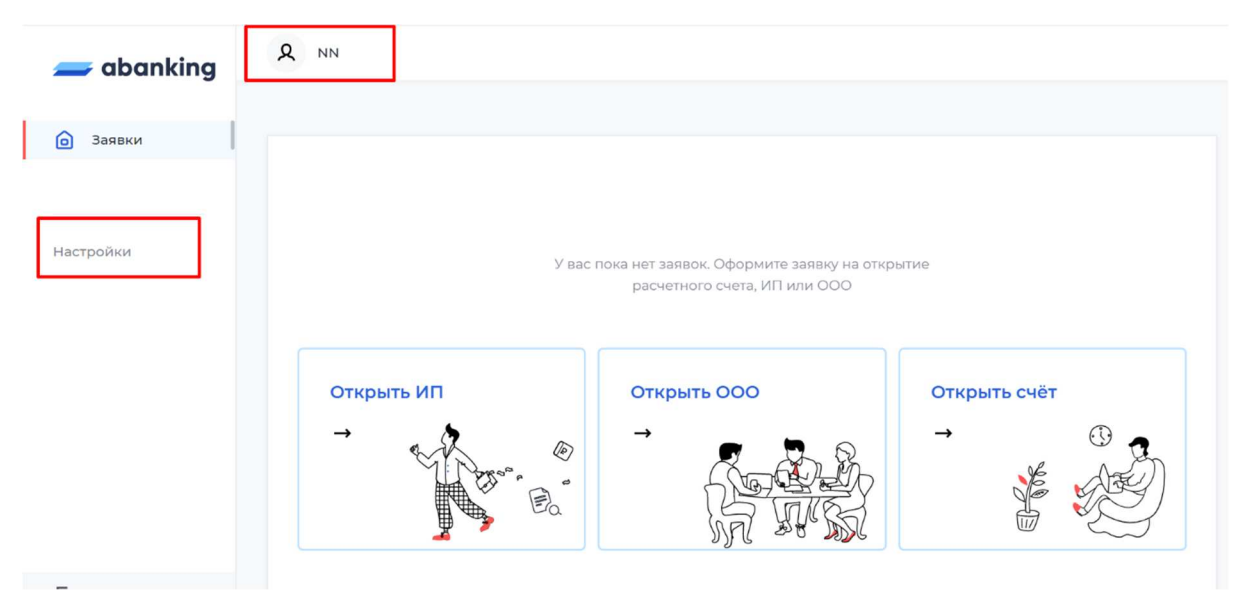

Перейдите на вкладку «Смена пароля». Введите новый пароль два раза. Убедитесь, что пароль соответствует требованиям.

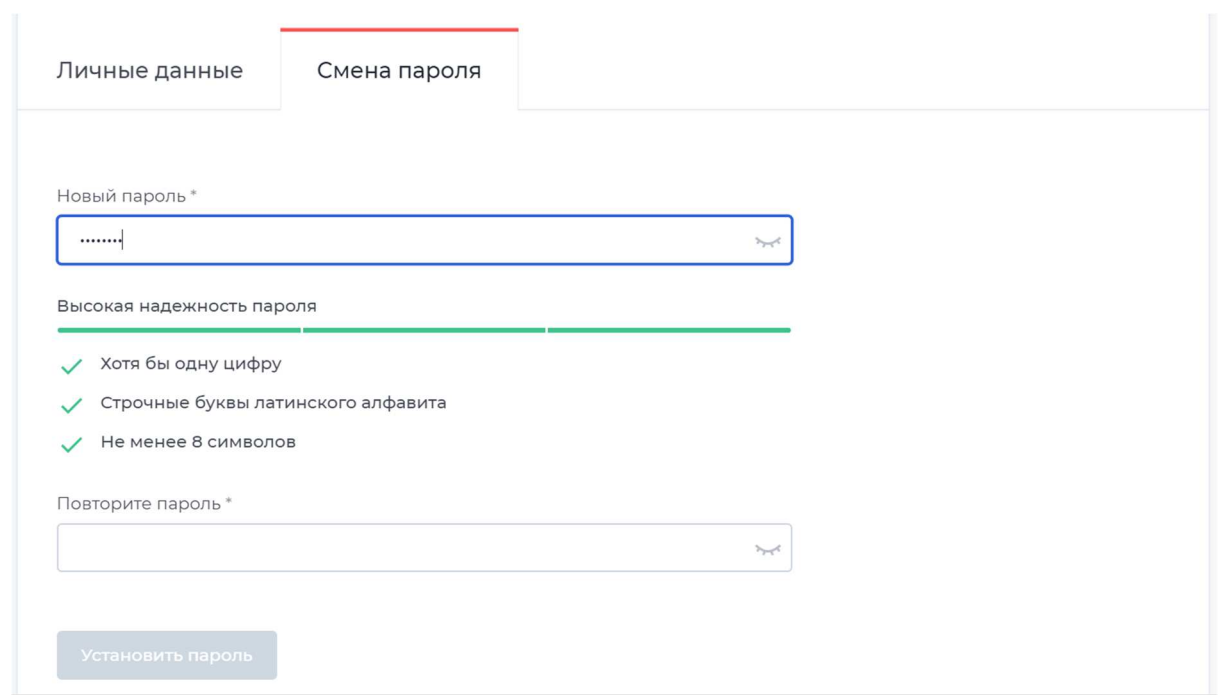

Нажмите на кнопку «Установить пароль». Подтвердите смену пароля кодом подтверждения. Код придёт на ваш номер телефона.

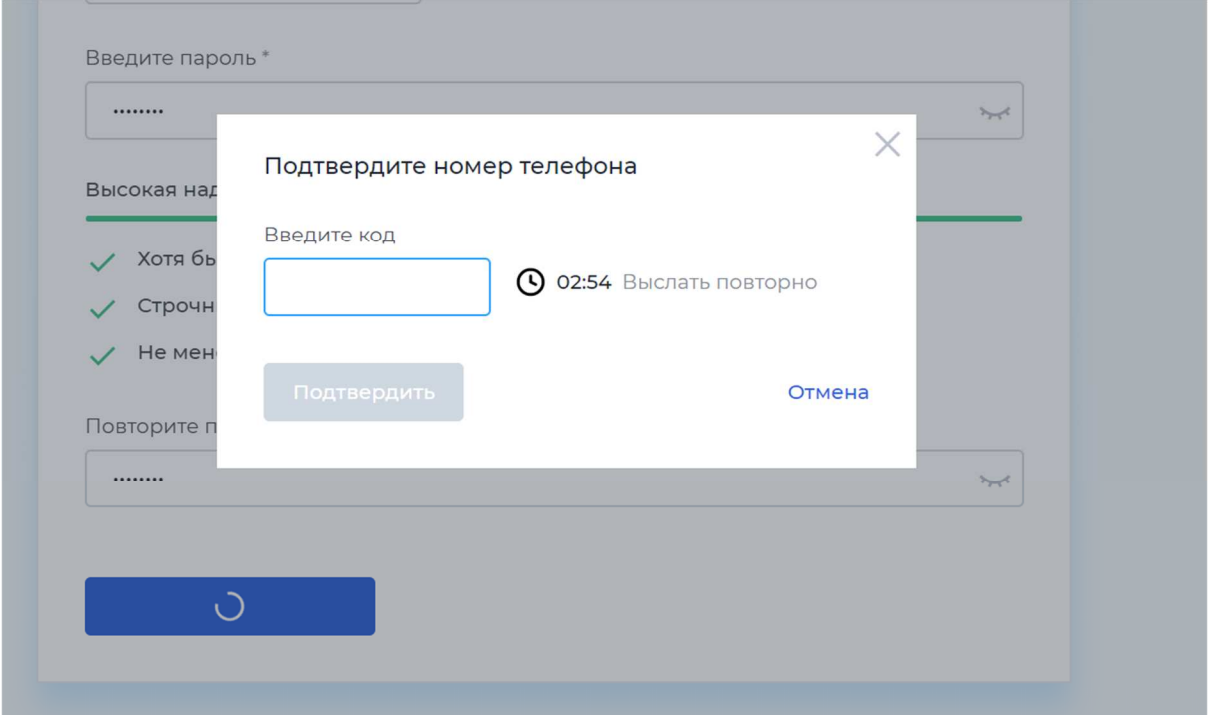

Если код не пришёл в течение трёх минут, воспользуйтесь кнопкой «Выслать повторно».

# Заявка на открытие счёта

## Как оформить заявку на открытие счёта?

Авторизуйтесь в личном кабинете. Нажмите на кнопку «Открыть счёт».

Заполните обязательные поля в анкете. Для удобства заполнения воспользуйтесь подсказками по наименованию и ИНН. При выборе наименования из списка ИНН заполнится автоматически.

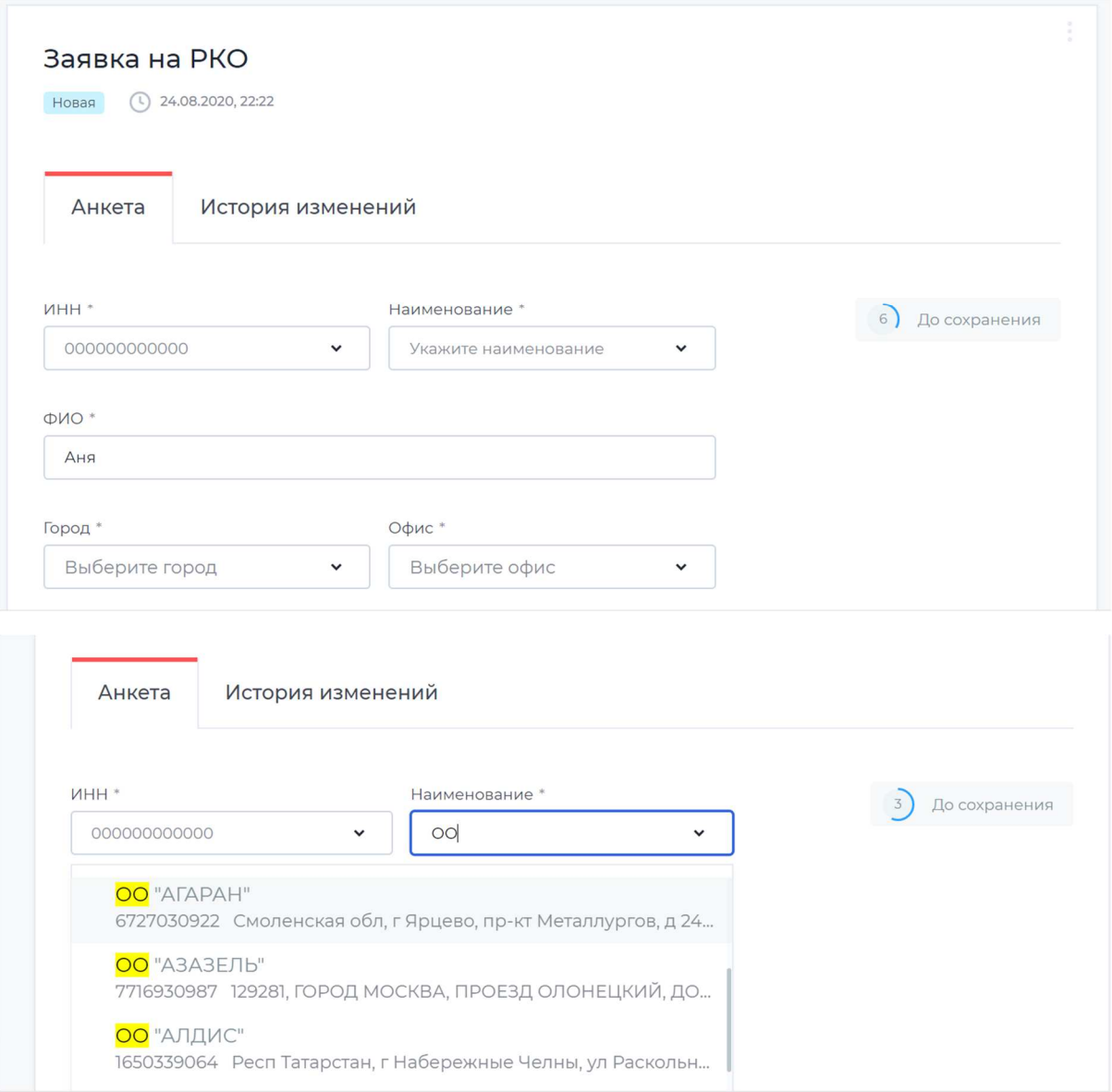

По желанию вы можете добавить дополнительную информацию: заполнить информацию об учредителях или загрузить документы.

После заполнения данных отправьте анкету в банк. Счёт будет зарезервирован в течение нескольких минут.

#### Как отслеживать статус заявки на открытие счёта?

Вы можете просматривать статусы ваших заявок на главной странице личного кабинета. На главную страницу вы можете попасть сразу после авторизации, либо при выборе в левом меню пункта «Заявки».

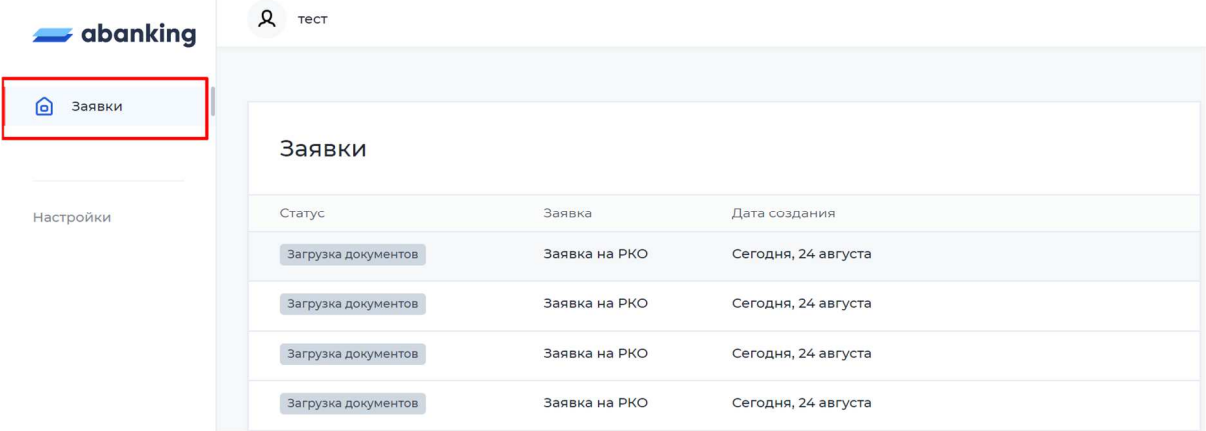

Для просмотра подробной информации по заявке кликните на нужную заявку в таблице. Вся информация о переходах по статусам и комментарии от банка доступны на вкладке «История изменений».

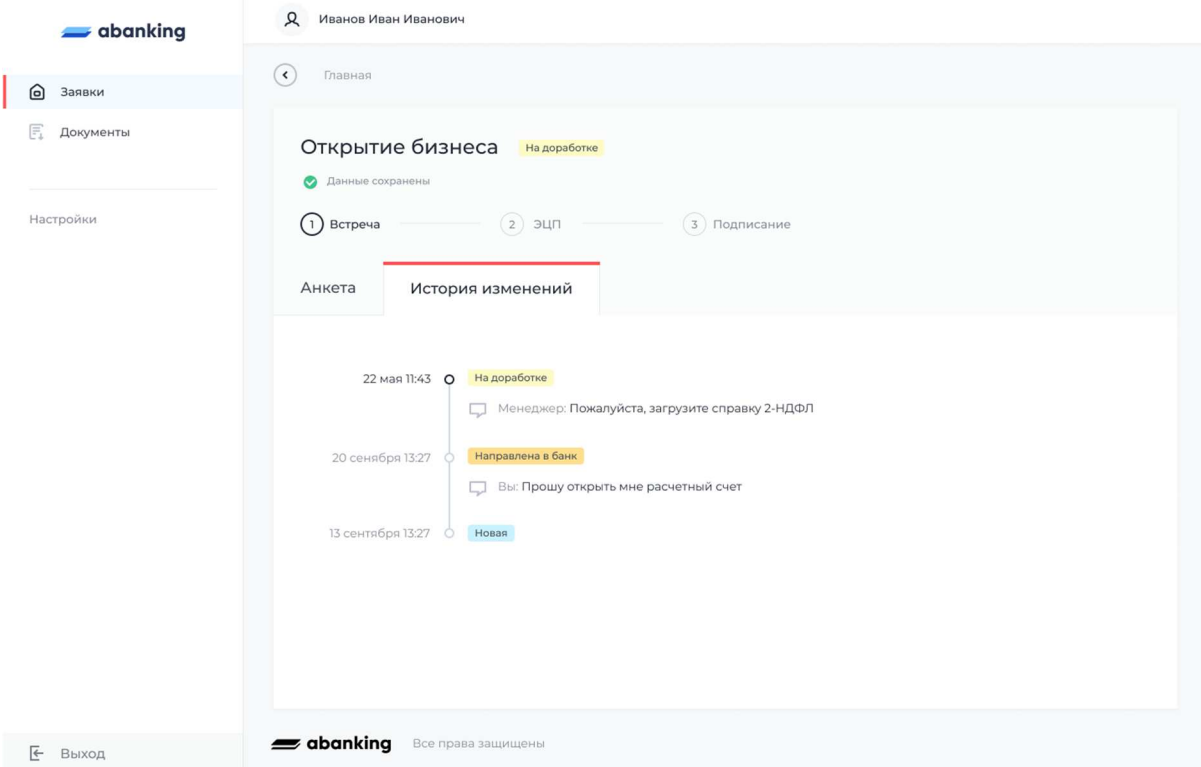

#### Что делать, если заявка вернулась на доработку?

Зайдите на вкладку «История изменений» для того, чтобы просмотреть причину доработки.

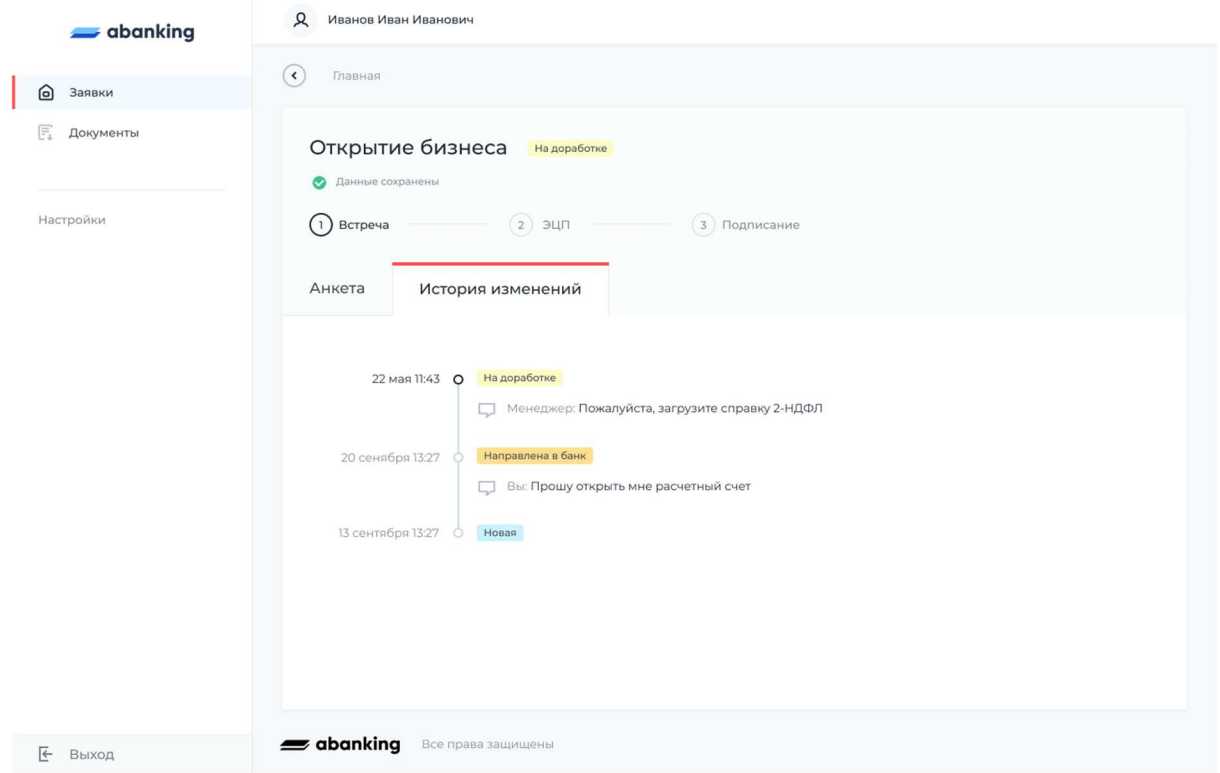

Отредактируйте заявку по комментарию.

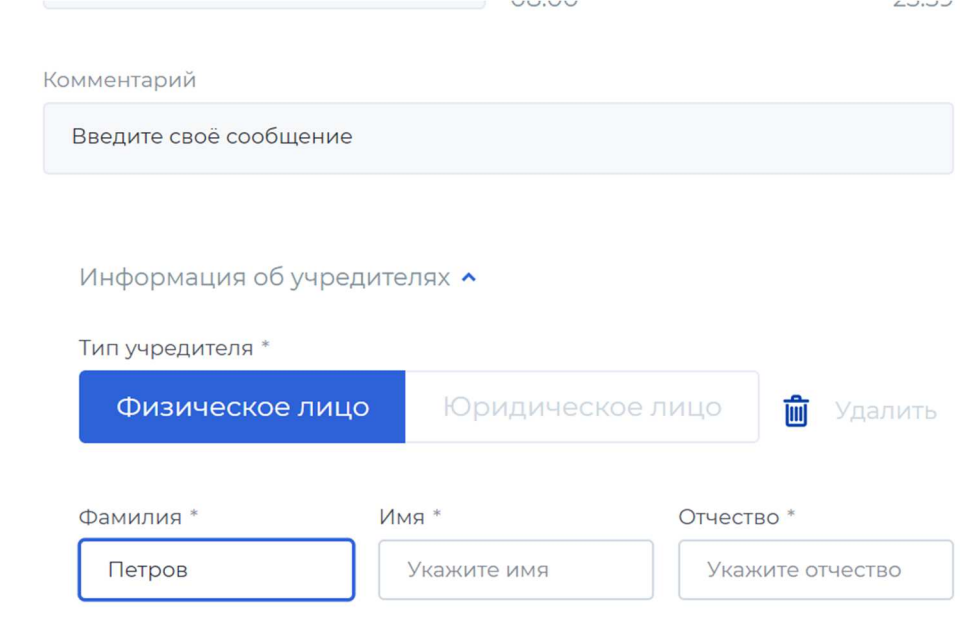

# Работа с заявками

## Как найти нужную заявку в списке заявок?

Воспользуйтесь фильтрами или поиском по заявкам. Поиск работает по ИНН и Наименованию компании, фильтры работают по статусу и дате создания заявки.

#### Как выгрузить отчёт по заявкам?

Нажмите на кнопку «Отчёт» над списком заявок.

Заполните параметры для формирования отчёта:

- Отметьте галочкой поля, которые должны быть в таблице;
- Выберите период отчётности. Можно выбрать дату из календаря, либо ввести вручную;
- Выберите способ доставки отчёта. В случае выбора варианта «e-mail» отчёт придёт на электронную почту, которую вы указали при регистрации.

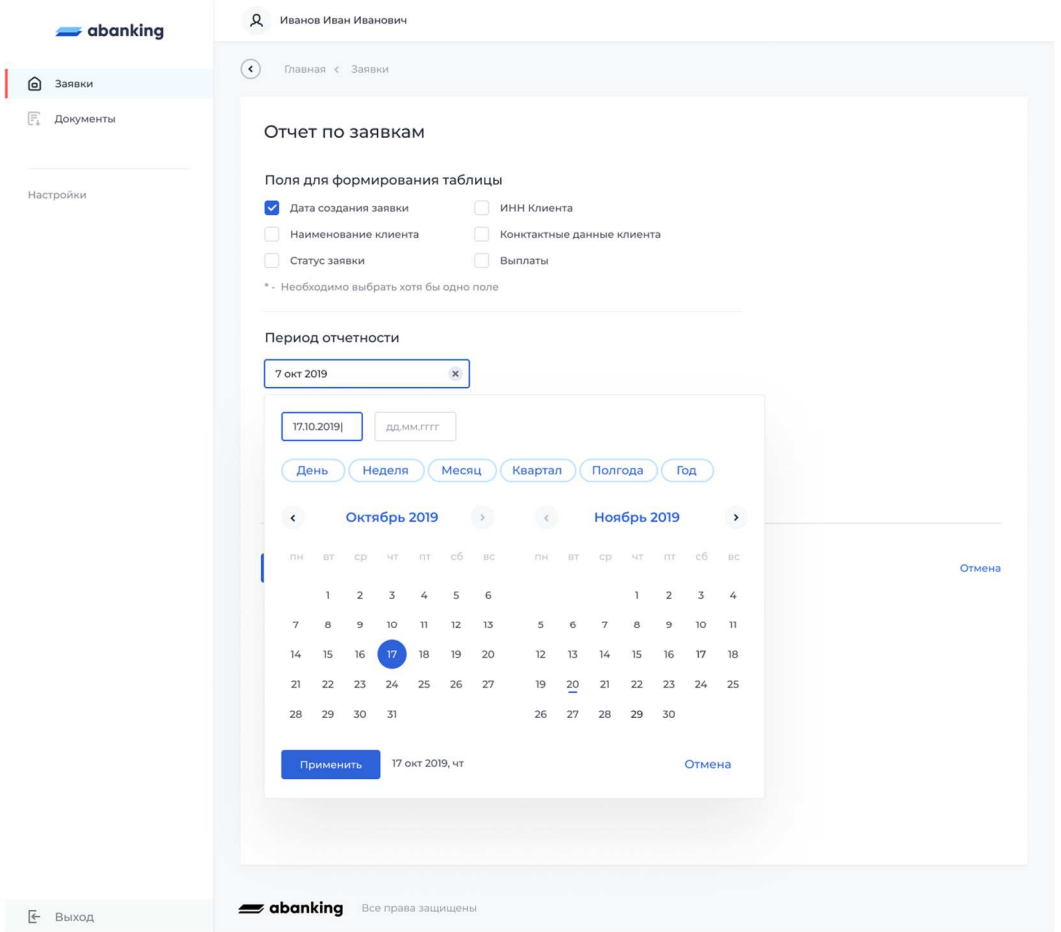

#### Где увидеть статистику по заявкам?

Вы можете просмотреть статистику по заявкам на главной странице. Статистика отображает общее количество заявок, количество открытых счетов и конверсию: отношение количества отрытых счетов к общему количеству заявок.

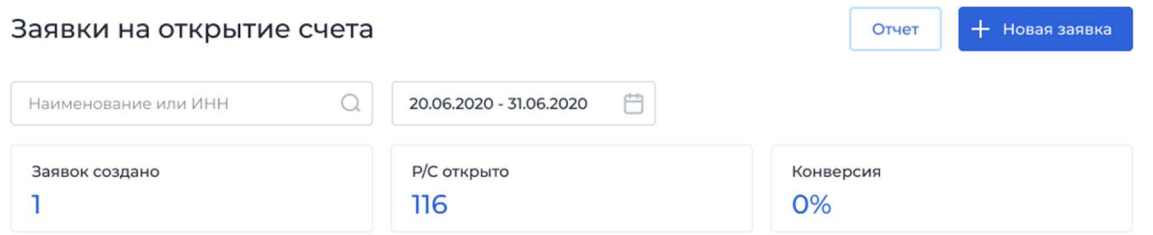

#### Как понять, какое вознаграждение можно получить за заявки?

Вы можете просмотреть список вознаграждений в разделе «Результаты».

Вверху раздела вы можете просмотреть, сколько начислено вознаграждений за период. Поменять период можно с помощью фильтра по месяцу.

Подробную информацию по заявкам, за которые начислены вознаграждения, можно просмотреть по клику на конкретную заявку в таблице. Можно воспользоваться поиском по наименованию или ИНН, чтобы быстро найти нужную заявку.

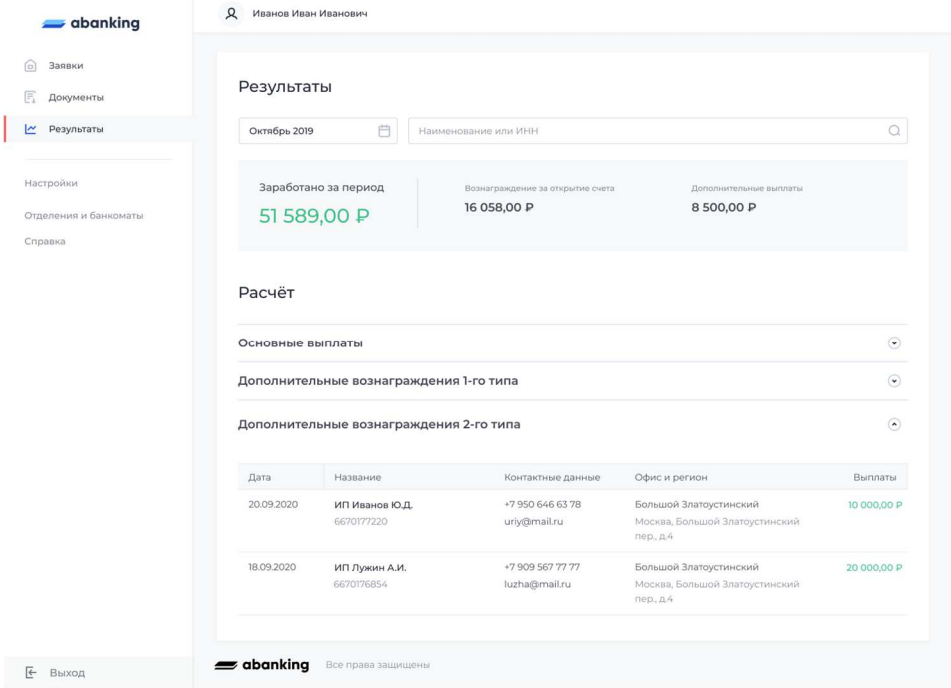

# Доступ по API

Как подключить доступ по API?

Перейдите в настройки через боковое меню или по клику на имя пользователя.

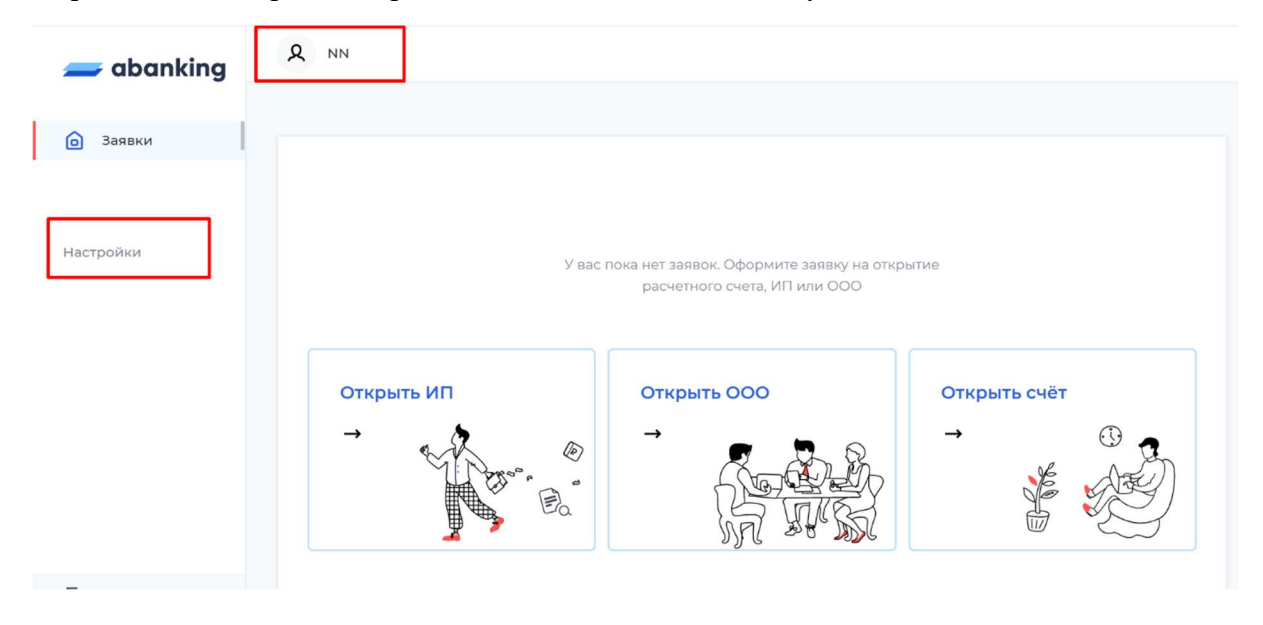

Перейдите на вкладку «Доступ по API».

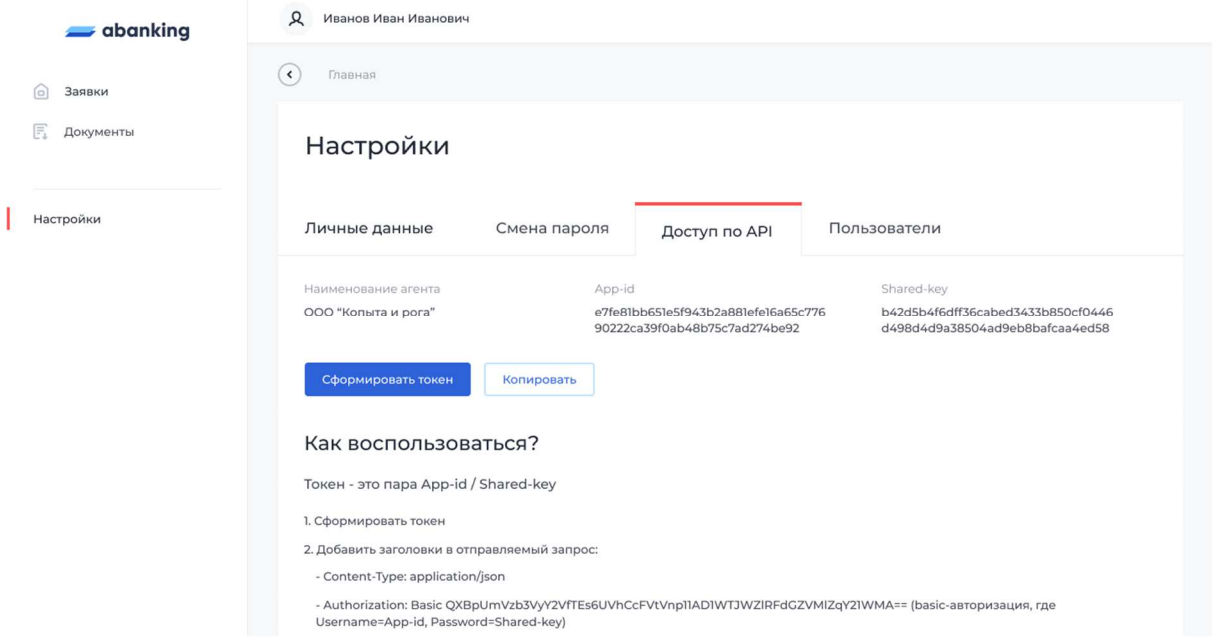

Нажмите на кнопку «Сформировать токен». Через несколько секунд ЛК сформирует пару app-id и shared-key. С помощью этих ключей вы сможете взаимодействовать с ЛК по API.

Отправляйте запросы с заголовками:

- Content-Type: application/json;
- Authorization: Basic app-id:shared-key.

#### Что можно делать с помощью API?

Создать/редактировать заявку на открытие расчётного счёта

url = [scheme]://[domain]/api/voz/agentapi/document/modification Request Method: POST Request header: Authorization: Basic [сформированный токен] (basic-авторизация где Username=App-id, Password=Shared-key) Content-Type: application/json Body: { "tin": "", - ИНН компании клиента "crr": "", - КПП компании клиента "company": "", - Наименование компании клиента "fullName": "", - ФИО представителя компании клиента "phone": "70010020304", - номер телефона представителя компании клиента "idOffice": "", - Код офиса банка, из справочника регионов и городов (описано ниже) $^{(1)}$ "idCity": "", - Код города компании клиента, из справочника регионов и городов (описано ниже) $^{(1)}$ "email": "", - E-mail представителя компании клиента "comment": "", - комментарий "documentId": 10, - идентификатор документа, если передаётся заявка обновляется, если null, то создаётся новая заявка

"agentId": 1, - идентификатор агента, в случае если текущий пользователь работает с несколькими агентами }

Получить список регионов и городов

url = [scheme]://[domain]/api/voz/departments/get Request Method: GET

## Работа с пользователями

#### Как создать группу пользователей?

Перейдите в раздел «Настройки» через боковое меню или по клику на имя пользователя.

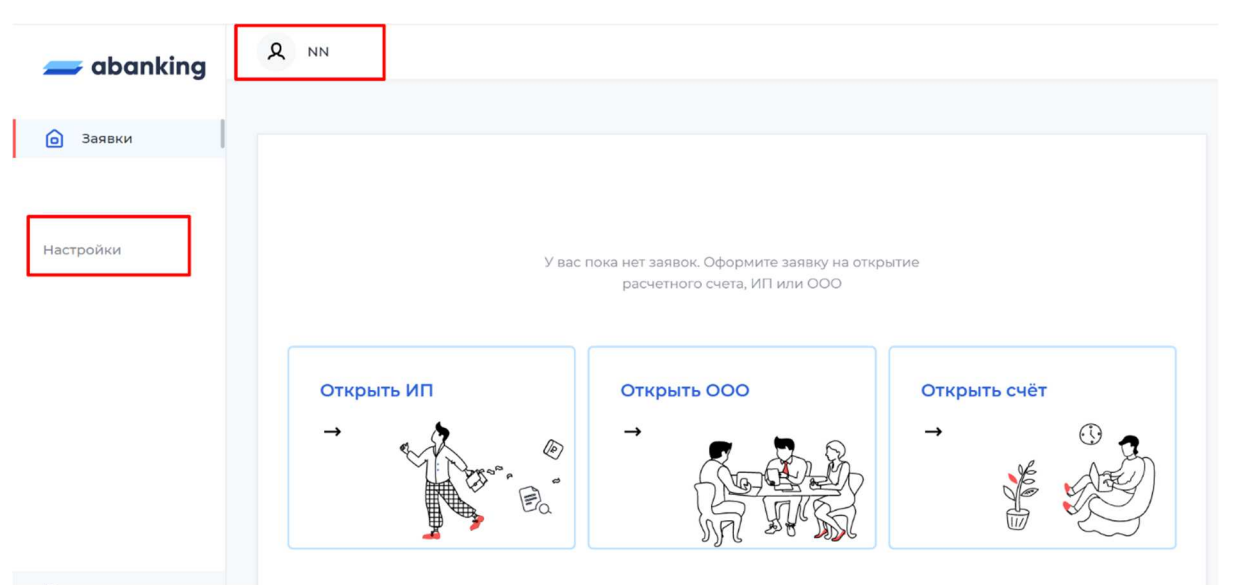

Перейдите на вкладку «Группа пользователей». Нажмите на кнопку «Добавить группу».

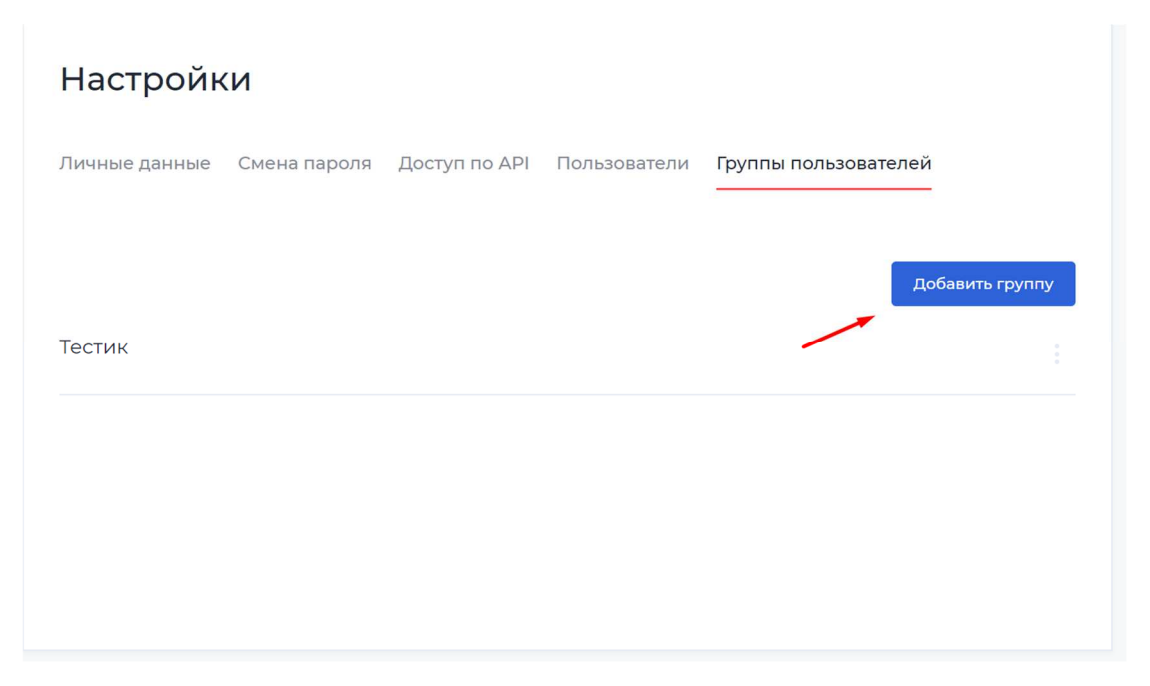

Введите название группы. Название группы не должно совпадать с названием уже созданных групп. Нажмите «Добавить группу».

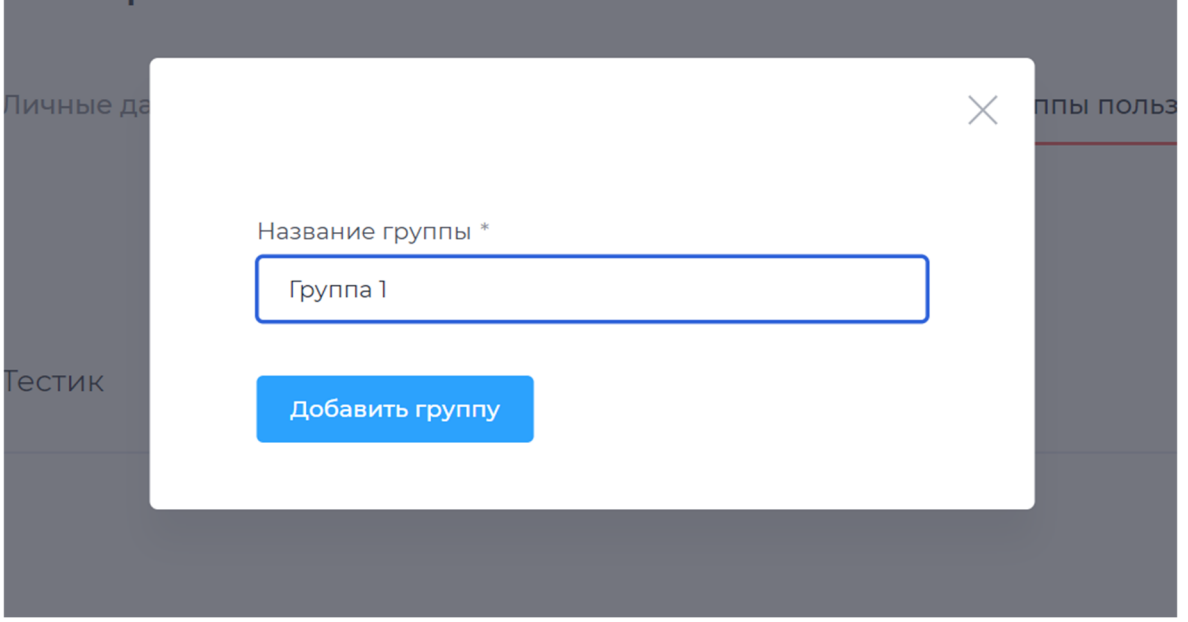

#### Как создать пользователя?

Перейдите в раздел «Настройки» через боковое меню или по клику на имя пользователя.

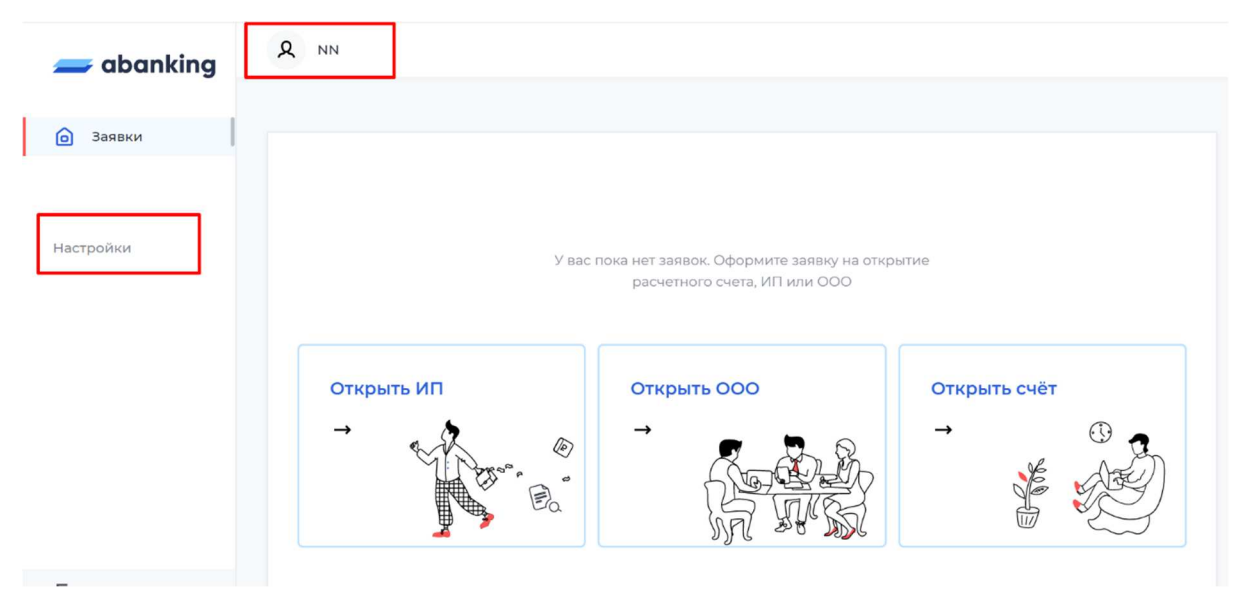

Перейдите на вкладку «Пользователи». Нажмите на кнопку «Добавить пользователя».

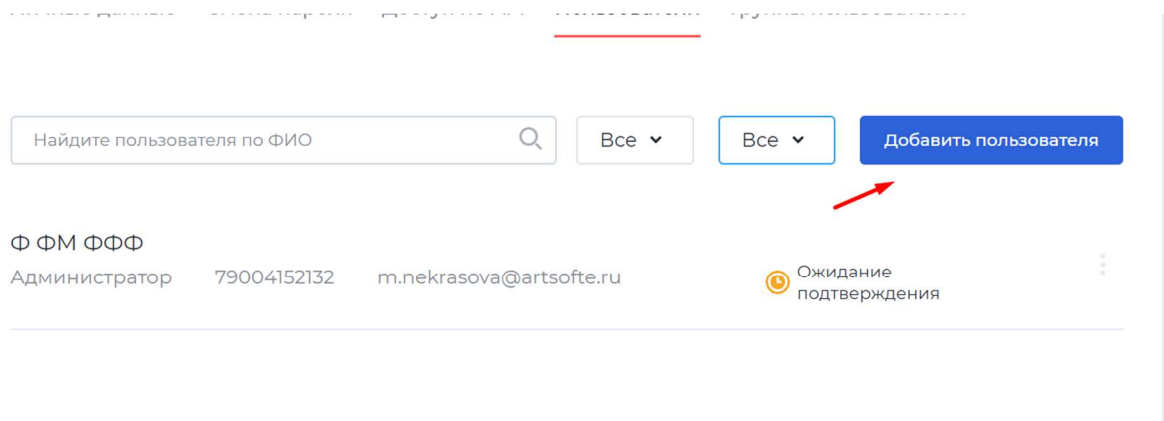

Заполните данные о пользователе: ФИО, e-mail, телефон и роль. Если есть хотя бы одна группа выберите группу, к которой относится пользователь.

После добавления пользователя мы отправим уведомление на указанные телефон и e-mail с реквизитами входа в ЛК.

#### Что означают статусы пользователя?

Личный кабинет отображает статус каждого пользователя в таблице. По статусу вы можете понять, на каком этапе работы находится пользователь.

**Ожидает подтверждения**: пользователь не успел подтвердить свою учётную запись. Если пользователь слишком долго не переходит в другой статус вы можете отправить повторное уведомление с реквизитами через контекстное меню.

**Активен:** пользователь согласился на сотрудничество с вами и может создавать заявки через личный кабинет. Если вы хотите приостановить доступ пользователя в личный кабинет, вы можете заблокировать его через контекстное меню.

**Заблокирован**: вы приостановили доступ пользователя в личный кабинет. Если вы хотите, чтобы пользователь снова приступил к работе, вы можете разблокировать его через контекстное меню.

**Отказ:** пользователь отказался от сотрудничества с вами.

#### Как найти нужного пользователя в таблице?

Воспользуйтесь поиском по ФИО. Если нужно найти пользователей в определенном статусе или принадлежащим к определенной группе, воспользуйтесь фильтрами.

#### Зачем указывать роль пользователя?

Пользователям с разными ролями доступен разный функционал.

Список ролей:

● **Суперпользователь –** создатель Личного Кабинета;

- **Руководитель** агент, который управляет заявками всех пользователей;
- **Администратор** агент, которому доступны заявки только своей группы пользователей;
- **Пользователь** агент, которому доступны только свои заявки.

## **Информация для установки и эксплуатации:**

Мобильное приложение под управлением iOS (от версии 11.х до 14.х); Android (от версии 6.х до 11.х).

Для установки передается .apk файл – Android; .ipa файл – iOS.